**คู่มือการคัดลอกข้อมูลจาก Google Drive ไปยัง OneDrive ของมหาวิทยาลัยนเรศวร ด้วย Mover.io ง่ายๆ ใน 3 ขั้นตอน ( ไม่ต้องคัดลอกลงเครื่องก่อน ) ( นิสิตและบุคลากรได้สิทธิ์OneDrive ขนาด 1 TB )**

**การเข้าสู่ระบบ mover.io**

**เข้าสู่เว็บไซต์ https://mover.io/ โดย Sign In ด้วย Email ของมหาวิทยาลัย**

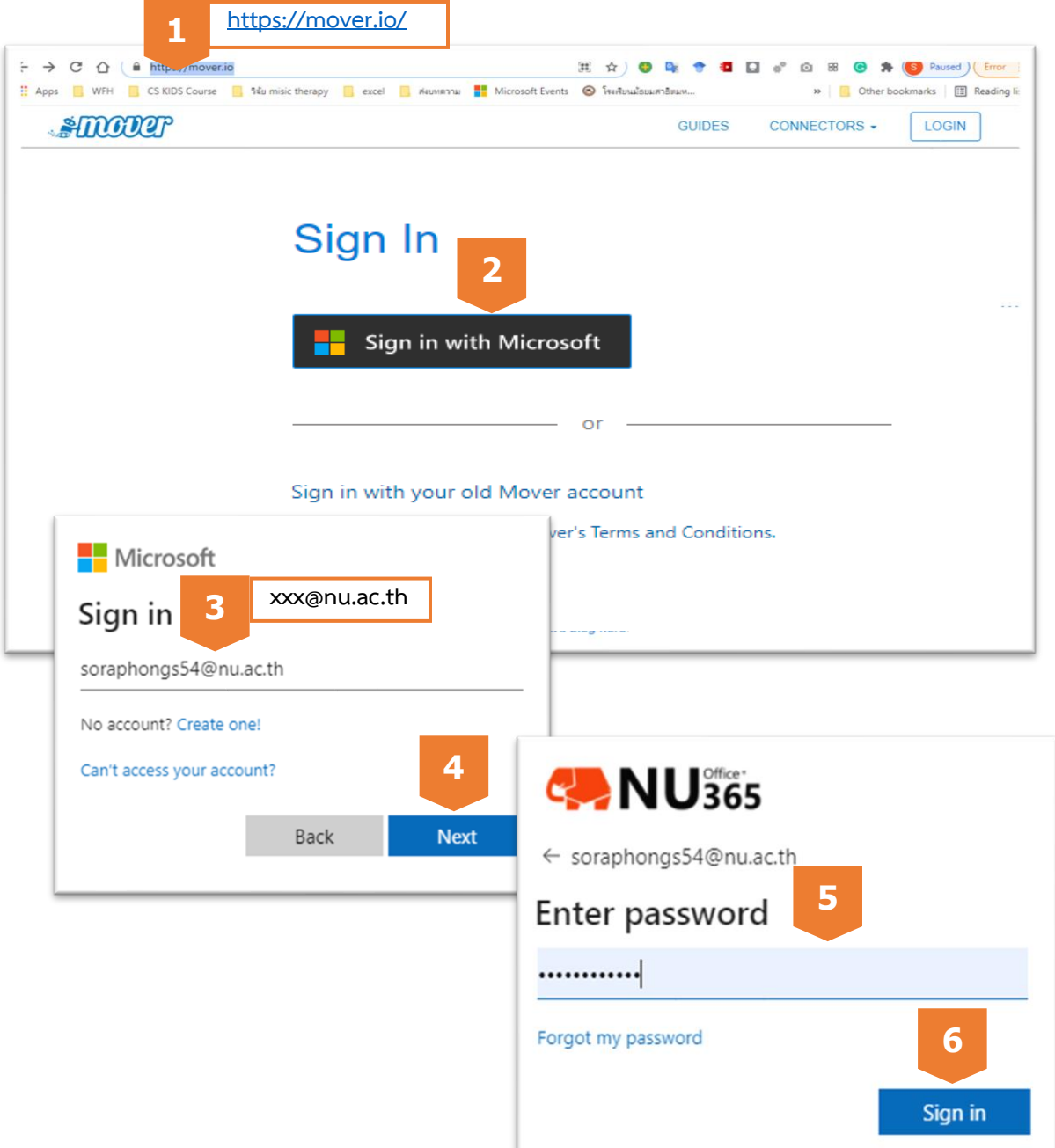

## **ขั้นตอนการใช้งาน**

**1. เชื่อมต่อกับต้นทางคือ Google Drive โดย Sign in ด้วย Email ของมหาวิทยาลัย ( ถ้าจะย้ายจากแหล่งอื่นก็ ใช้ Email Account ที่ลงทะเบียนไว้ )**

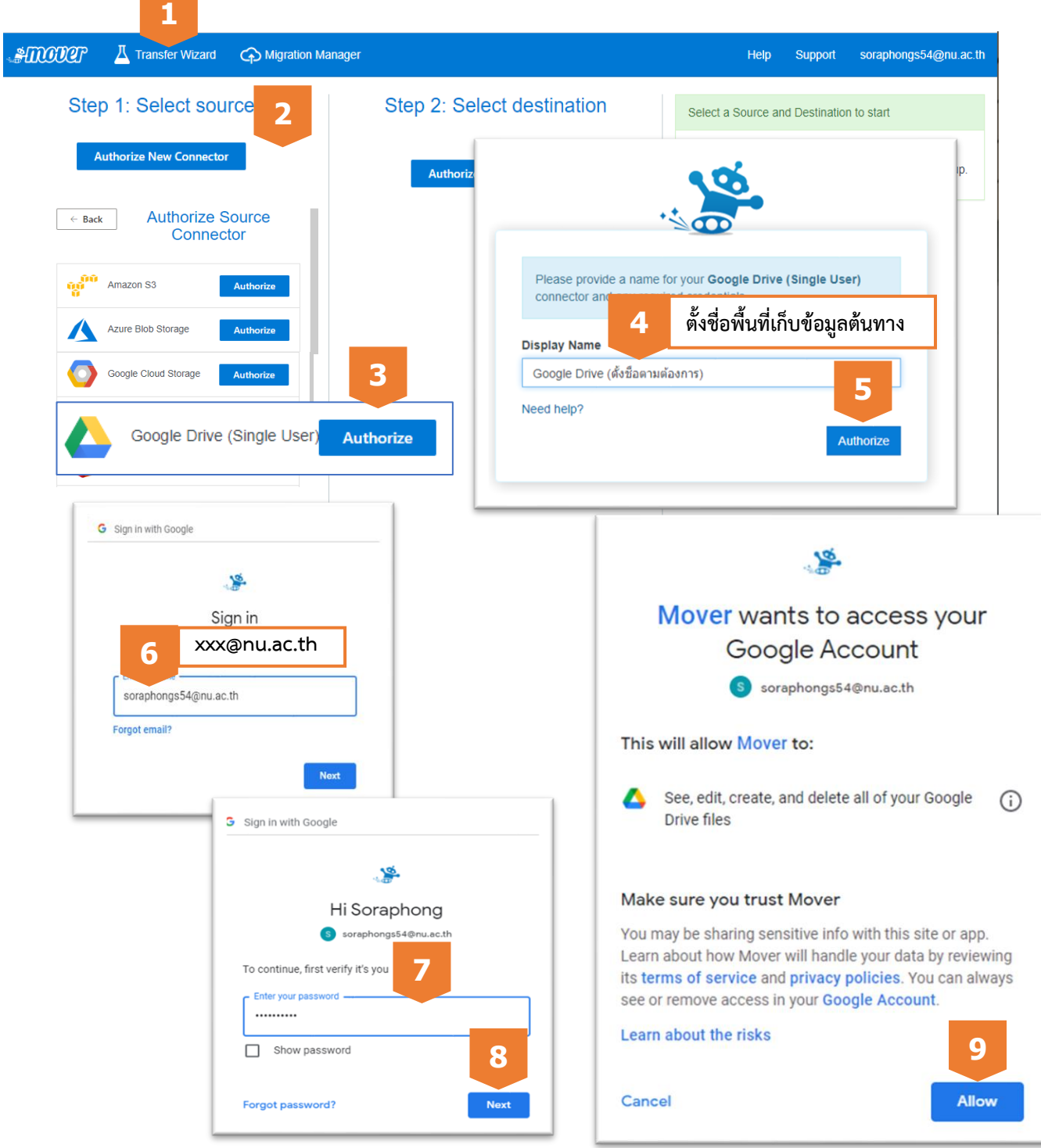

**2. เชื่อมต่อกับปลายทางคือ OneDrive for Business ของมหาวิทยาลัย ด้วย Email ของมหาวิทยาลัย**

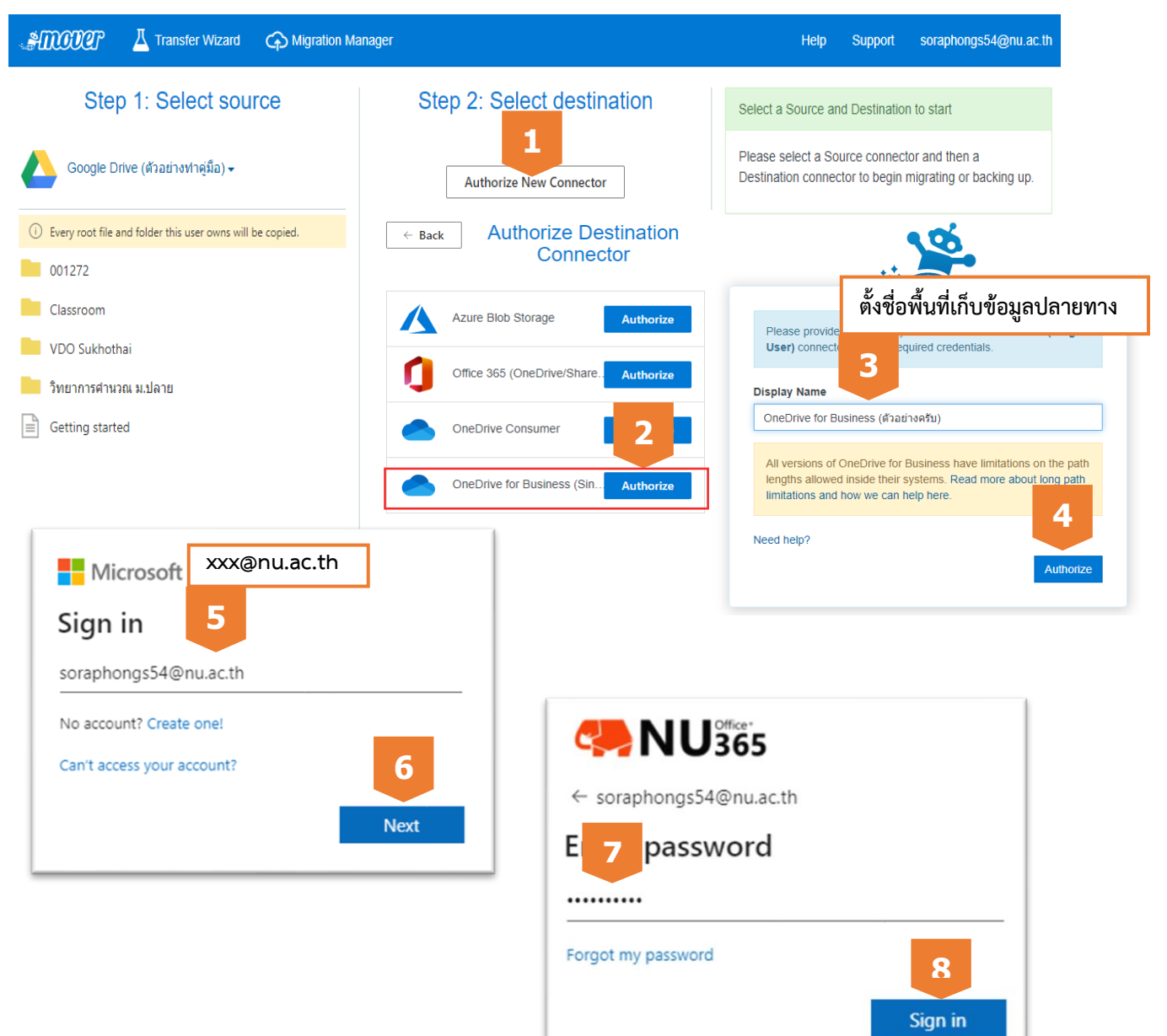

**3. เริ่มการคัดลอกข้อมูลทั้งหมดมายัง OneDrive ของมหาวิทยาลัย**

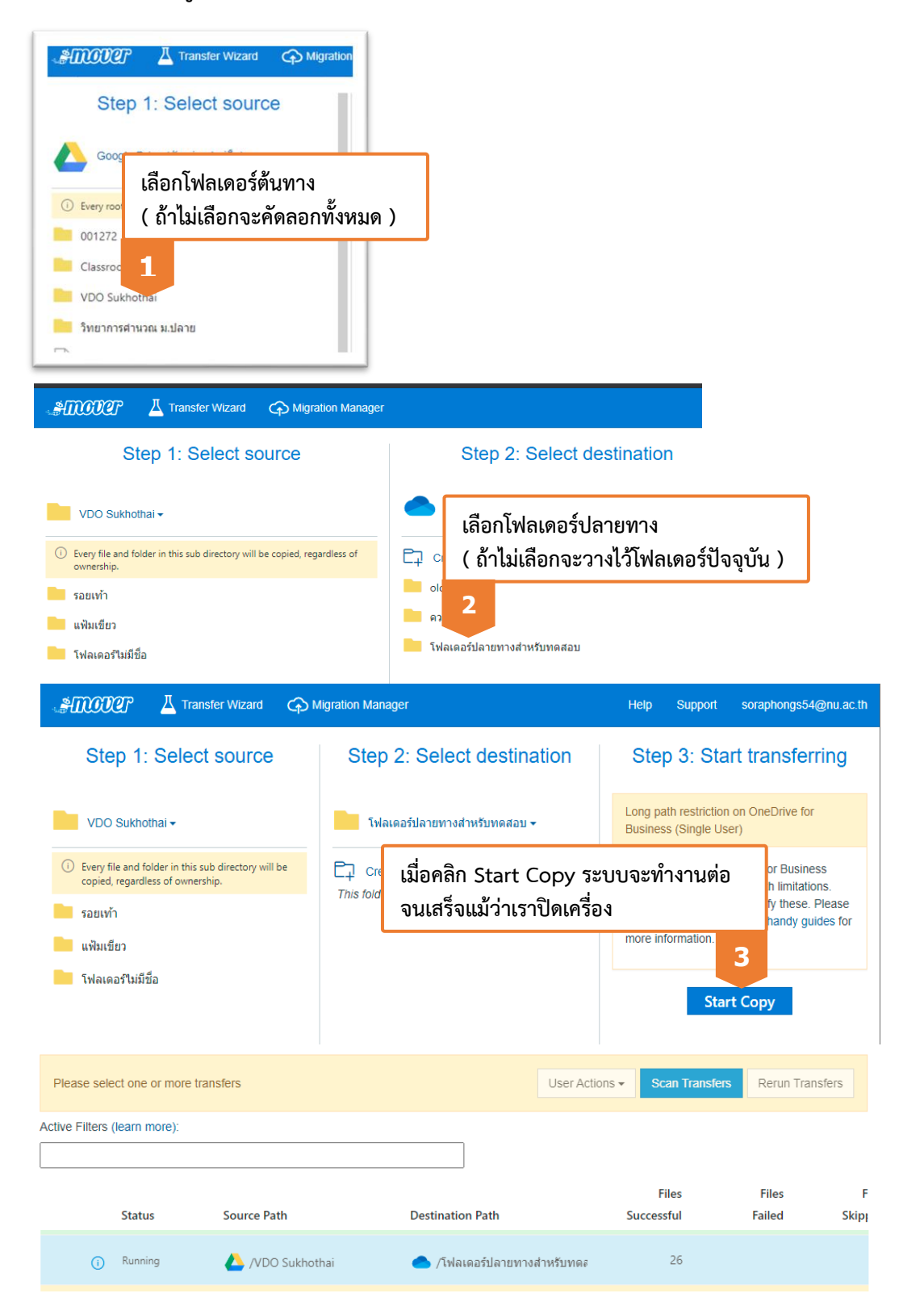

## **การตรวจสอบการท างาน**

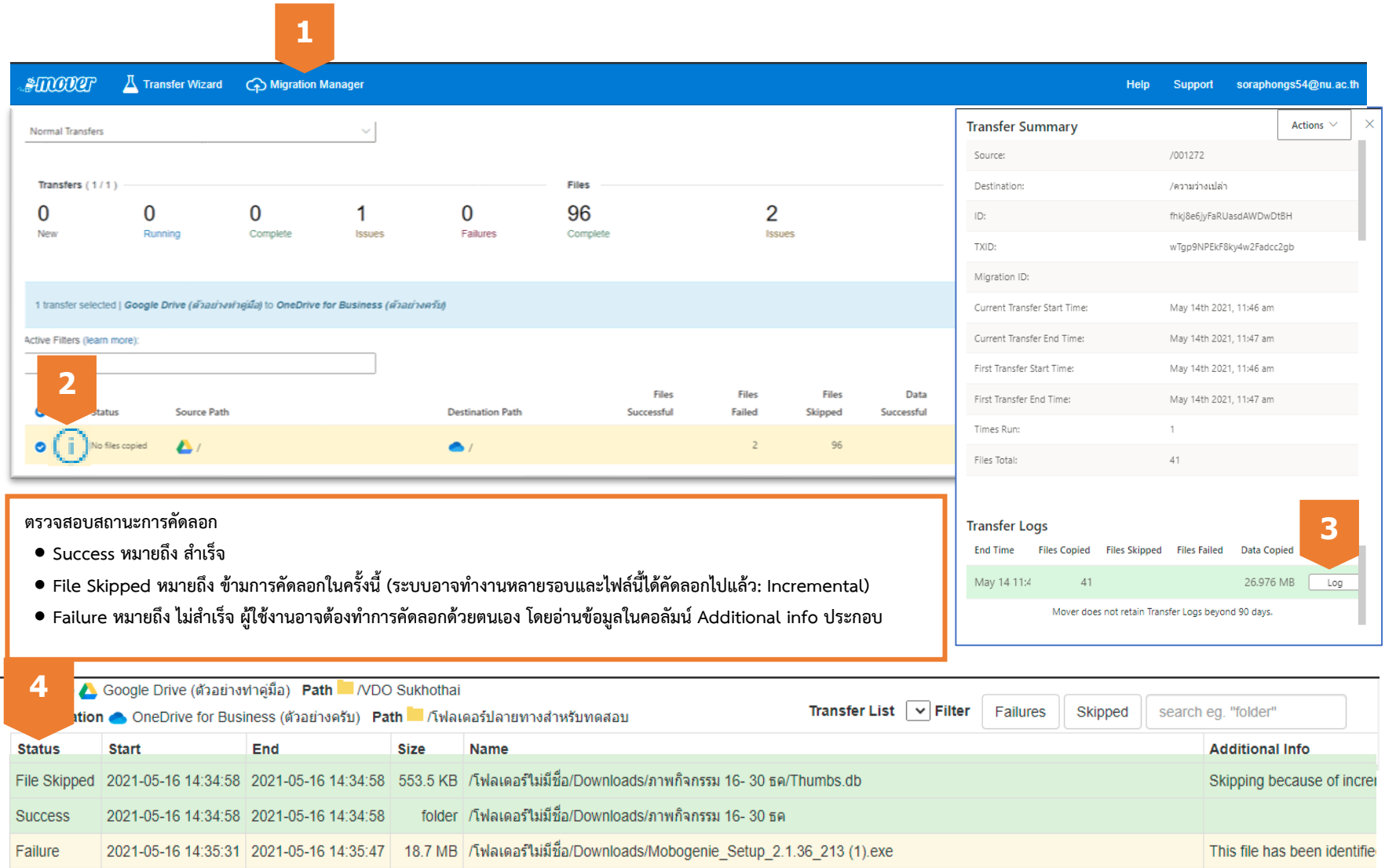

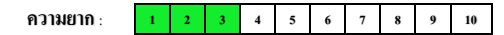